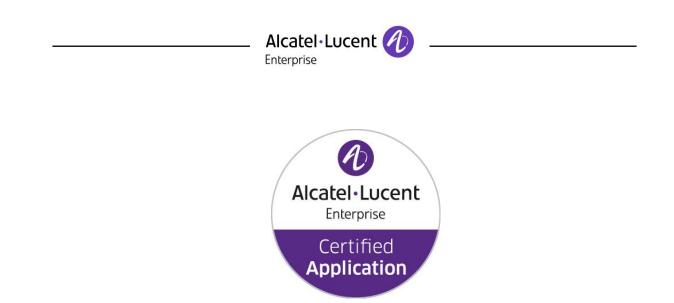

# ALE Application Partner Program Inter-Working Report

Partner: Amphitech Application type: VoIP SIP Phone Application name: IPAC 101, IPAC 500 Alcatel-Lucent Enterprise Platform: OXO Connect™

momitech

The product and release listed have been tested with the Alcatel-Lucent Communication Platform and the release specified hereinafter. The tests concern only the inter-working between the AAPP member's product and the Alcatel-Lucent Communication Platform. The inter-working report is valid until the AAPP member's product issues a new major release of such product (incorporating new features or functionality), or until Alcatel-Lucent issues a new major release of such Alcatel-Lucent product (incorporating new features or functionalities), whichever first occurs.

ALCATEL-LUCENT MAKES NO REPRESENTATIONS, WARRANTIES OR CONDITIONS WITH RESPECT TO THE APPLICATION PARTNER PRODUCT. WITHOUT LIMITING THE GENERALITY OF THE FOREGOING, ALCATEL-LUCENT HEREBY EXPRESSLY DISCLAIMS ANY AND ALL REPRESENTATIONS, WARRANTIES OR CONDITIONS OF ANY NATURE WHATSOEVER AS TO THE AAPP MEMBER'S PRODUCT INCLUDING WITHOUT LIMITATION THE IMPLIED WARRANTIES OF MERCHANTABILITY, NON INFRINGEMENT OR FITNESS FOR A PARTICULAR PURPOSE AND ALCATEL-LUCENT FURTHER SHALL HAVE NO LIABILITY TO AAPP MEMBER OR ANY OTHER PARTY ARISING FROM OR RELATED IN ANY MANNER TO THIS CERTIFICATE.

AS THIS DOCUMENT MAY CONTAIN CONFIDENTIAL TECHNICAL INFORMATION, ALCATEL-LUCENT WILL NOT PUBLISH IT ON A PUBLIC WEBSITE. THE AAPP MEMBER WILL OBSERVE THE SAME RULE.

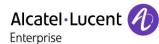

## **Certification overview**

| Date of the certification        | July 2019       |
|----------------------------------|-----------------|
|                                  |                 |
| ALE International representative | Thierry Chevert |
| AAPP member representative       | Marc Labouille  |

| Alcatel-Lucent Enterprise                                   | OXO Connect                                   |  |  |
|-------------------------------------------------------------|-----------------------------------------------|--|--|
| Communication Platform                                      | OXO Connect Evolution                         |  |  |
| Alcatel-Lucent Enterprise<br>Communication Platform release | R031.017.001                                  |  |  |
| AAPP member application release                             | IPAC101-2V - 0.27<br>IPAC500-21 - 1.66 / 1.71 |  |  |
| Application Category                                        | Terminals                                     |  |  |

<u>Author(s):</u> Karthik Padmarajan, Thierry Chevert <u>Reviewer(s):</u> Thierry Chevert, Rachid Himmi, Krassimira Atanassov

#### **Revision History**

Edition 1: creation of the document – May 2017 Edition 2: extension for IP-GAP-02V – using the same SIP stack – July 2017 Edition 3: update of tests with IPAC 500 v1.71 and 8088 NOE Android softphone ASIP – July 2019 Edition 4: typo correction -August 2019

## **Test results**

Passed

Refused

Postponed

Passed with restrictions

Refer to the section 6 for a summary of the test results.

## IWR validity extension

 This report is also valid for IP-GAP-02V (v1.27) which shares the same SIP stack than other devices

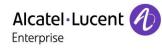

# **AAPP Member Contact Information**

| Contact name:                   | Marc Labouille                                                        |
|---------------------------------|-----------------------------------------------------------------------|
| Title:                          | IP Project manager                                                    |
| Address:                        | Amphitech SAV, 1 rue Robert et Sonia Delaunay,<br>75011 Paris, France |
| Zip Code:<br>City:              | 75011<br>Paris                                                        |
| Country:                        | France                                                                |
| Phone:<br>Fax:<br>Mobile Phone: | +33 (0)1 43 67 98 09<br>+33 (0)1 43 67 13 97                          |
| Web site:<br>Email address:     | www.amphitech.fr<br>mlabouille@amphitech.fr, jgalle@amphitech.fr      |

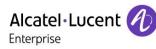

## TABLE OF CONTENTS

| 1  | 1 INTRODUCTION                                                                                                    | 6  |
|----|----------------------------------------------------------------------------------------------------|----|
| 2  | 2 VALIDITY OF THE INTERWORKING REPORT                                                                                                    | 7  |
| 3  | 3 LIMITS OF THE TECHNICAL SUPPORT                                                                                                    | 8  |
|    | 3.1 CASE OF ADDITIONAL THIRD PARTY APPLICATIONS                                                                                             | 8  |
| 4  |                                                                                                    |    |
| 5  |                                                                                                    |    |
| J  |                                                                                                    |    |
|    | <ul> <li>5.1 TESTING ENVIRONMENT FOR DOOR-PHONE</li></ul>                                                                                   |    |
|    | 5.2.1 Call flow                                                                                                    |    |
|    | 5.2.2 User interface of the ASIP application                                                                                                |    |
|    | 5.3 HARDWARE CONFIGURATION                                                                                                    |    |
|    | 5.4 SOFTWARE CONFIGURATION                                                                                                    |    |
| 6  | 6 SUMMARY OF TEST RESULTS                                                                                                    | 14 |
|    | 6.1 SUMMARY OF MAIN FUNCTIONS SUPPORTED                                                                                                    |    |
|    | 6.2 SUMMARY OF PROBLEMS                                                                                                    |    |
|    | 6.3 SUMMARY OF LIMITATIONS                                                                                                    |    |
|    | 6.4 NOTES, REMARKS                                                                                                    |    |
| 7  | 7 TEST RESULT TEMPLATE                                                                                                    | 15 |
| 8  | 8 TEST RESULTS                                                                                                    | 16 |
|    | 8.1 CONNECTIVITY AND SETUP                                                                                                    |    |
|    | 8.2 Calls from Doorphone                                                                                                    |    |
|    | 8.3 CALLS TO DOORPHONE                                                                                                    |    |
|    | 8.4 VIDEO CALLS                                                                                                    |    |
|    | 8.5 TESTS WITH IPAC 500 AND 8088 NOE ANDROID ASIP SOFTPHONE APPI<br>8.5.1 ASIP softphone application deployment, installation and configure |    |
|    | 8.5.2 Defences                                                                                                    |    |
|    | 8.5.3 SIP registration                                                                                                    |    |
|    | 8.5.4 Basic calls                                                                                                    |    |
|    | <ul><li>8.5.5 Handset and handsfree support</li><li>8.5.6 Mute and volume management</li></ul>                                              |    |
|    | 8.5.7 Interaction with the native telephonic application                                                                                    |    |
| ~  |                                                                                                    |    |
| 9  |                                                                                                    |    |
|    | 10 APPENDIX B: CONFIGURATION REQUIREMENTS OF THE AAI APPLICATION                                                                            |    |
|    |                                                                                                    |    |
| -  | 11 APPENDIX C: ALCATEL-LUCENT COMMUNICATION PLATFOF<br>REQUIREMENTS                                                                         |    |
| n  |                                                                                                    |    |
|    | <ul><li>11.1 CONFIGURE THE OMNIPCX OFFICE</li><li>11.2 MANAGE THE SIP PHONES</li></ul>                                                      |    |
|    | 11.2 MANAGE THE SIP PHONES<br>11.3 MANAGEMENT OF SIP AUTHENTICATION                                                                         |    |
|    | 11.4 OVERVIEW OF BUTTONS ON ASIP                                                                                                    |    |
| 1: | 12 APPENDIX D: AAPP MEMBER'S ESCALATION PROCESS                                                                                             | 41 |
|    | 13 APPENDIX E: AAPP PROGRAM                                                                                                    |    |
|    | 13.1 ALCATEL-LUCENT APPLICATION PARTNER PROGRAM (AAPP)                                                                                      |    |
|    | 13.1 ALCATEL-LUCENT APPLICATION PARTNER PROGRAM (AAPP)<br>13.2 ENTERPRISE.ALCATEL-LUCENT.COM                                                |    |

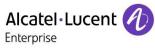

| 14   | APPENDIX F: AAPP ESCALATION PROCESS                | 44 |
|------|----------------------------------------------------|----|
| 14 1 | INTRODUCTION                                       | 44 |
|      | ESCALATION IN CASE OF A VALID INTER-WORKING REPORT |    |
| 14.3 | ESCALATION IN ALL OTHER CASES                      | 46 |
| 14.4 | TECHNICAL SUPPORT ACCESS                           | 47 |

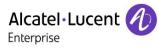

# 1 Introduction

This document is the result of the certification tests performed between the AAPP member's application and Alcatel-Lucent Enterprise's platform.

It certifies proper inter-working with the AAPP member's application.

Information contained in this document is believed to be accurate and reliable at the time of printing. However, due to ongoing product improvements and revisions, ALE International cannot guarantee accuracy of printed material after the date of certification nor can it accept responsibility for errors or omissions. Updates to this document can be viewed on:

- the Technical Support page of the Enterprise Business Portal (<u>https://businessportal.alcatel-lucent.com</u>) in the Application Partner Interworking Reports corner (restricted to Business Partners)
- the Application Partner portal (<u>https://www.al-enterprise.com/partners/aapp</u>) with free access.

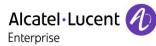

# 2 Validity of the Interworking Report

This InterWorking report specifies the products and releases which have been certified.

This inter-working report is valid unless specified until the AAPP member issues a new major release of such product (incorporating new features or functionalities), or until ALE International issues a new major release of such Alcatel-Lucent Enterprise product (incorporating new features or functionalities), whichever first occurs.

A new release is identified as following:

- a "Major Release" is any x. enumerated release. Example Product 1.0 is a major product release.
- a "Minor Release" is any x.y enumerated release. Example Product 1.1 is a minor product release

The validity of the InterWorking report can be extended to upper major releases, if for example the interface didn't evolve, or to other products of the same family range. Please refer to the "IWR validity extension" chapter at the beginning of the report.

- **Note 1:** The InterWorking report becomes automatically obsolete when the mentioned product releases are end of life.
- **Note 2:** The renewal of the interoperability test (certification) is under the responsibility of the partner except if the certification fee is included in the program fee (e.g. "Application Partner" membership level) in this case ALE will schedule a new certification every two year

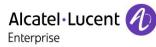

# 3 Limits of the Technical support

For certified AAPP applications, Technical support will be provided within the scope of the features which have been certified in the InterWorking report. The scope is defined by the InterWorking report via the tests cases which have been performed, the conditions and the perimeter of the testing and identified limitations. All those details are documented in the IWR. The Business Partner must verify an InterWorking Report (see above "Validity of the InterWorking Report) is valid and that the deployment follows all recommendations and prerequisites described in the InterWorking Report.

The certification does not verify the functional achievement of the AAPP member's application as well as it does not cover load capacity checks, race conditions and generally speaking any real customer's site conditions.

Any possible issue will require first to be addressed and analysed by the AAPP member before being escalated to ALE International. Access to technical support by the Business Partner requires a valid ALE maintenance contract

For details on all cases (3<sup>rd</sup> party application certified or not, request outside the scope of this IWR, etc.), please refer to Appendix F "AAPP Escalation Process".

## 3.1 Case of additional Third party applications

In case at a customer site an additional third party application NOT provided by ALE International is included in the solution between the certified Alcatel-Lucent Enterprise and AAPP member products such as a Session Border Controller or a firewall for example, ALE International will consider that situation as to that where no IWR exists. ALE International will handle this situation accordingly (for more details, please refer to Appendix F "AAPP Escalation Process").

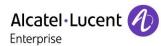

# 4 Application information

Application commercial name: IPAC 101, IPAC 500

Application version: IPAC101-2V, IPAC500-21

SIP

Interface type:

### Brief application description:

Amphitech has been specialized in the design and manufacture of communications equipment such as telephone gateways, emergency call stations, elevator telegrams. Amphitech is now a leader in its field of activity.

Specialized in communication systems, AMPHITECH is aimed at professionals with weak currents. Its expertise, innovation, the reliability of its equipment have made AMPHITECH. The reference in the fields of the telephone, the emergency call and the elevator telealarm.

### IPAC 101

- 1 call button
- Simplified configuration; Advanced configuration on dedicated WEB interface.
- Peer-to-peer communication
- Communication via SIP server (multiple calls, conferences, queue management, mail ...)
- Time slot management
- ➢ HD audio

### IPAC 500

- Configuration in 4 easy steps
- Peer-to-peer network scan
- Day/night operation mode
- Realtime display of the door phone screen on the web pages
- LDAP-udpate of the phonebook
- ➢ HD audio
- Video codec H264 or streaming

#### IP-GAP-02V

- 1 call button
- Simplified configuration; Advanced configuration on dedicated WEB interface.
- Peer-to-peer communication
- Communication via SIP server (multiple calls, conferences, Queue management, mail ...)
- Time slot management
- HD audio
- Inductive loop
- 2 relays

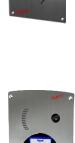

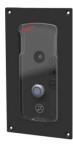

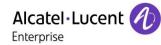

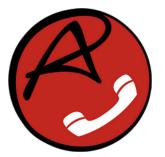

# AMPHITECH Softphone ASIP

Amphitech Communication PEGI 3

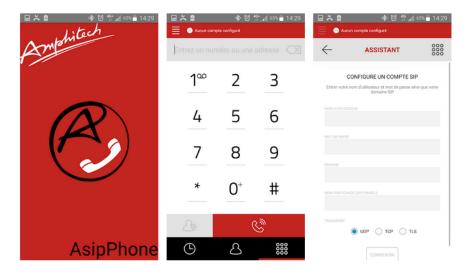

Amphitech is a french doorphone manufacturer, this softphone is specially designed to operate with our VoIP product line IPAC 100 and 500 and compatible with Alcatel 8088 hardware phone.

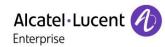

# 5 Test environment

## 5.1 Testing environment for Door-phone

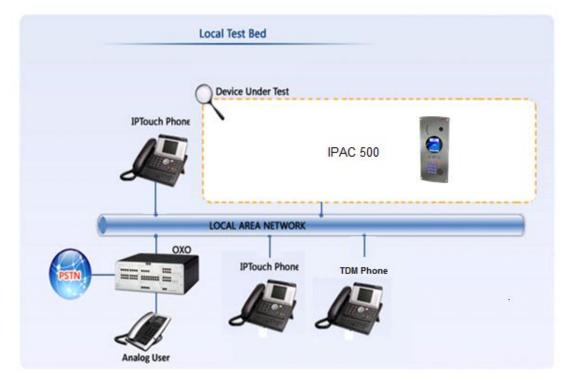

5.2 Test environment for IPAC 500 and 8088 NOE Android ASIP softphone

### Figure 2 Test environment with 8088 NOE Android

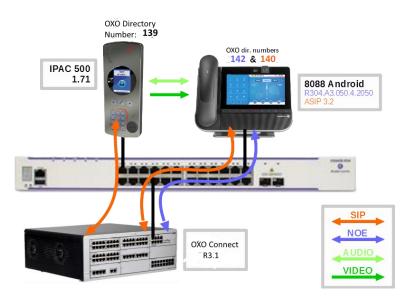

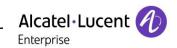

The 8088 is registered twice in the OXO (see section Erreur ! Source du renvoi introuvable.):

- In NOE mode for the native telephonic application (1008 directory number)
- In SIP mode for the ASIP application (1103 directory number)

### 5.2.1 Call flow

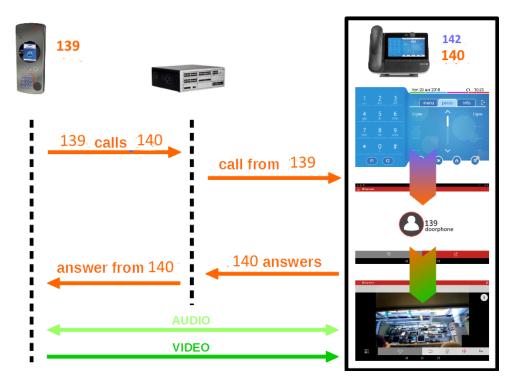

5.2.2 User interface of the ASIP application

| O Registered                      |                |                   | €÷∳į | 11:19 |
|-----------------------------------|----------------|-------------------|------|-------|
| SIP registration<br>status in OXE | Enter a num    | ber or an address |      |       |
| Configuration menu                | 1 <sup>∞</sup> | 2                 | 3    |       |
|                                   | 4              | 5                 | 6    |       |
|                                   | 7              | 8                 | 9    |       |
|                                   | *              | 0+                | #    |       |
| 000<br>000                        | 20             | Ċ                 |      |       |
| ↓ ○ □                             |                |                   |      |       |

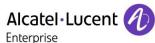

## 5.3 Hardware configuration

List main hardware equipments used for testing

### **Alcatel-Lucent Communication Platform:**

- OmniPCX Office Rack
- PowerCPU EE Rainbow
- Release: 031/017.001
- OMC: 31.010.1.a

Note: IP Doorphone extension is created as **Open SIP Phone**. SIP phones should be configured to register with authentication to OXO. SIP Authentication is mandatory for all SIP phones for security reasons

## 5.4 Software configuration

List main softwares used for testing

- Alcatel-Lucent Enterprise Communication Platform : OmniPCX Office R31/017.001
- Partner Application : IPAC101-2V V 0.27

IPAC500-21 V 1.66 and V 1.71

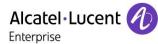

# 6 Summary of test results

## 6.1 Summary of main functions supported

| Features                                                     | Status           | Comments                                                                         |
|--------------------------------------------------------------|------------------|----------------------------------------------------------------------------------|
| Initialization                                               | OK               |                                                                                  |
| IP setting                                                   | <mark>0K</mark>  |                                                                                  |
| SIP setting                                                  | OK               |                                                                                  |
| Voice over IP and RTP codec<br>support                       | <mark>ok</mark>  |                                                                                  |
| Outgoing Call                                                | OK               |                                                                                  |
| Incoming Call                                                | <mark>0</mark> K |                                                                                  |
| trigger the relay during Outgoing call                       | <mark>ok</mark>  |                                                                                  |
| trigger the relay during incoming call                       | <mark>ok</mark>  |                                                                                  |
| Call Transfer (transfer from Alcatel-<br>Lucent phone)       | <mark>ok</mark>  | Only Semi attended transfer works. Call<br>Disconnects during attended transfer. |
| Disconnect call after phone hang<br>up or trigger the relays | OK               |                                                                                  |
| Video calls                                                  | NA               |                                                                                  |

## 6.2 Summary of problems

None

## 6.3 Summary of limitations

- No Hold tone is heard in the device.
- Full attendant transfer is not working.
- The 8088 NOE Android ASIP has an established audio and video call with the IAPC 500 in handset mode. The user switches to handsfree then puts the handset back on the phone: the call is released.
- The 8088 NOE Android (NOE native telephonic application) is already in an established call with another OXO phone when there is a new incoming call from the IPAC 500: the IPAC 500 call fails with "call failed" error message displayed on its screen.
- The 8088 NOE Android (NOE native telephonic application) user answers a new OXO incoming call while already in an established audio and video call with the IPAC 500 door cam. The door cam call is put on hold and the OXO audio call is established: but the user is not able switch the audio modes on the 8088 phone using the "audio" sensitive key (just below the screen and above the loudspeaker).

## 6.4 Notes, remarks

ASIP softphone can be downloaded here: <u>http://apps.amphitech.fr/dl/asipphone-alcatel.apk</u>

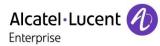

# 7 Test Result Template

The results are presented as indicated in the example below:

| Test<br>Case<br>Id | Test Case                                                                | N/A | ок | NOK | Comment                                                         |
|--------------------|--------------------------------------------------------------------------|-----|----|-----|-----------------------------------------------------------------|
| 1                  | <ul> <li>Test case 1</li> <li>Action</li> <li>Expected result</li> </ul> |     |    |     |                                                                 |
| 2                  | <ul> <li>Test case 2</li> <li>Action</li> <li>Expected result</li> </ul> |     |    |     | The application waits<br>for PBX timer or<br>phone set hangs up |
| 3                  | <ul> <li>Test case 3</li> <li>Action</li> <li>Expected result</li> </ul> |     |    |     | Relevant only if the<br>CTI interface is a<br>direct CSTA link  |
| 4                  | <ul> <li>Test case 4</li> <li>Action</li> <li>Expected result</li> </ul> |     |    |     | No indication, no error message                                 |
|                    |                                                                          |     |    |     |                                                                 |

**Test Case Id**: a feature testing may comprise multiple steps depending on its complexity. Each step has to be completed successfully in order to conform to the test.

Test Case: describes the test case with the detail of the main steps to be executed the <u>and the</u> <u>expected result</u>

N/A: when checked, means the test case is not applicable in the scope of the application

OK: when checked, means the test case performs as expected

**NOK**: when checked, means the test case has failed. In that case, <u>describe in the field "Comment" the</u> reason for the failure and the reference number of the issue either on ALE International side or on AAPP member side

**Comment**: to be filled in with any relevant comment. Mandatory in case a test has failed especially the reference number of the issue.

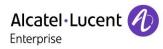

# 8 Test Results

## 8.1 Connectivity and Setup

| Test<br>Case<br>Id | Test Case                                                                                                    | N/A | ок | NOK | Comment |
|--------------------|----------------------------------------------------------------------------------------------------|-----|----|-----|---------|
| 1                  | IP Setting<br>Configure the IP parameters in the<br>doorphone and check<br>Enter the IP address (Assigned or<br>static) of doorphone in the browser<br>and check whether the GUI of the<br>doorphone is accessible through<br>the LAN network.                                                               |     |    |     |         |
| 2                  | SIP setting<br>Try to configure the sip<br>parameters in the GUI of the door<br>phone and check whether they are<br>saved.                                                                                                    |     |    |     |         |
| 3                  | Create extension for door phone<br>on OXO with number 127,128                                                                                                    |     |    |     |         |
| 4                  | Install and Configure other<br>phones :<br>106 > analog phone<br>101 > UA phone<br>126 > Ip Phone<br>Add all the phones including the<br>door phone into a hunt group and<br>make a call to the hunt group<br>number.<br>501 > group Ring all phones<br>Check the call can be answered in<br>the door phone. |     |    |     |         |
| 5                  | Mode of the DoorPhone.<br>Check Day and night mode using<br>timezone                                                                                                    |     |    |     |         |

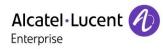

## 8.2 Calls from Doorphone

| Test<br>Case<br>Id | Test Case                                                                                                    | N/A | ок | NOK | Comment                                 |
|--------------------|----------------------------------------------------------------------------------------------------|-----|----|-----|-----------------------------------------|
| 1                  | Set the Door phone call button to<br>reach a UA Phone and make call<br>by pressing the call button.<br>- Check for Voice path quality<br>once the call is established.                                                           |     |    |     |                                         |
| 2                  | Set the Door phone call button to<br>reach a UA Phone and make call<br>by pressing the call button.<br>- Open the latch by DTMF from UA<br>Phone.                                                                                |     |    |     |                                         |
| 3                  | Make a call by pressing the call<br>button in the door phone<br>Place the call on Hold from UA<br>Phone Check for hold tone.<br>Retrieve from UA Phone. Check<br>whether the voice path is re-<br>established.                   |     |    |     | No hold tone is heard<br>in door phone. |
| 4                  | Set the door phone button to reach<br>a UA Phone and make call by<br>pressing the call button.<br>Wait for the call to reach door<br>phone Maximum call duration time<br>and check whether call<br>disconnects automatically     |     |    |     |                                         |
| 5                  | Set the Door phone call button to<br>reach a Analog Phone and make<br>call by pressing the call button.<br>- Check for Voice path quality<br>once the call is established.                                                       |     |    |     |                                         |
| 6                  | Set the Door phone call button to<br>reach a Analog Phone and make<br>call by pressing the call button.<br>- Open the latch by DTMF from UA<br>Phone.                                                                            |     |    |     |                                         |
| 7                  | Make a call by pressing the call<br>button in the door phone<br>Place the call on Hold from Analog<br>Phone Check for hold tone.<br>Retrieve from Analog Phone.<br>Check whether the voice path is<br>re-established.            |     |    |     | No hold tone is heard<br>in door phone. |
| 8                  | Set the door phone button to reach<br>a Analog Phone and make call by<br>pressing the call button.<br>Wait for the call to reach door<br>phone Maximum call duration time<br>and check whether call<br>disconnects automatically |     |    |     |                                         |

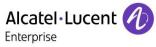

| 9  | Set the Door phone call button to<br>reach a sip Phone and make call<br>by pressing the call button.<br>- Check for Voice path quality<br>once the call is established.                                                       |  |                                         |
|----|----------------------------------------------------------------------------------------------------|--|-----------------------------------------|
| 10 | Set the Door phone call button to<br>reach a sip Phone and make call<br>by pressing the call button.<br>- Open the latch by DTMF from UA<br>Phone.                                                                            |  |                                         |
| 11 | Make a call by pressing the call<br>button in the door phone<br>Place the call on Hold from sip<br>Phone Check for hold tone.<br>Retrieve from sip Phone. Check<br>whether the voice path is<br>established.                  |  | No hold tone is heard<br>in door phone. |
| 12 | Set the door phone button to reach<br>a sip Phone and make call by<br>pressing the call button.<br>Wait for the call to reach door<br>phone Maximum call duration time<br>and check whether call<br>disconnects automatically |  |                                         |
| 13 | Set the door phone button to reach<br>a Group Phone and make call by<br>pressing the button.<br>- Check for Voice path quality.                                                                                               |  |                                         |
| 14 | <ul> <li>Check for relay trigger by DTMF<br/>by dialling activation code<br/>configured with door phone.</li> </ul>                                                                                                    |  |                                         |
| 15 | Wait for the call to reach door<br>phone Maximum call duration time<br>and check whether call<br>disconnects automatically.                                                                                                   |  |                                         |
| 16 | Make call by pressing the button.<br>Hold from Group Phone. Check for<br>hold tone.<br>Retrieve from Group Phone.<br>Check for Voice Path.                                                                                    |  | No hold tone is heard<br>in door phone. |
| 17 | Set the Door phone call button to<br>reach an iptouch Phone and make<br>call by pressing the call button.<br>- Check for Voice path quality<br>once the call is established.                                                  |  |                                         |
| 18 | Set the Door phone call button to<br>reach a iptouch Phone and make<br>call by pressing the call button.<br>- Open the latch by DTMF from UA<br>Phone.                                                                        |  |                                         |

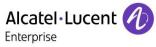

| -  |                                                                                                    |  |                                                                                                    |
|----|----------------------------------------------------------------------------------------------------|--|----------------------------------------------------------------------------------------------------|
| 19 | Make a call by pressing the call<br>button in the door phone<br>Place the call on Hold from iptouch<br>Phone Check for hold tone.<br>Retrieve from iptouch Phone.<br>Check whether the voice path is<br>restablished.             |  | No hold tone is heard<br>in door phone.                                                                                          |
| 20 | Set the door phone button to reach<br>a iptouch Phone and make call by<br>pressing the call button.<br>Wait for the call to reach door<br>phone Maximum call duration time<br>and check whether call<br>disconnects automatically |  |                                                                                                    |
| 21 | Make an out going call to IP touch<br>extension by pressing the call<br>button.<br>- transfer the call to another<br>IPtouch phone<br>Check for voice path quality                                                                |  | Only Semi attended<br>transfer is successful.<br>With Attended<br>transfers calls are<br>getting disconnected<br>after transfer. |
| 22 | Make an out going call to IP touch<br>extension by pressing the call<br>button.<br>- transfer the call to another<br>IPtouch phone<br>After transfer check for triggers<br>relays and hang up call by DTMF                        |  | After semi attended<br>transfer, relay trigger<br>works.                                                                         |
| 23 | Make out going call by pressing<br>the button to a busy destination.<br>- Outcall to a busy destination                                                                                                    |  |                                                                                                    |
| 24 | Mode of the DoorPhone.<br>Check Day and night mode using<br>timezone                                                                                                    |  |                                                                                                    |

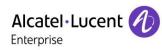

## 8.3 Calls To Doorphone

| Test<br>Case Id | Test Case                                                                                                    | N/A | ок | NOK | Comment                              |
|-----------------|----------------------------------------------------------------------------------------------------|-----|----|-----|--------------------------------------|
| 1               | Call to door phone from ip touch.<br>Check for relay trigger by DTMF<br>by dialling activation code<br>configured with door phone.             |     | X  |     |                                      |
| 2               | Wait for the call to reach door<br>phone Maximum call duration<br>time and check whether call<br>disconnects automatically.                    |     | X  |     |                                      |
| 3               | Call to DoorPhone from IP Touch<br>Hold from IP Touch Phone. Check<br>for hold tone.<br>Retrieve from IP Touch Phone.<br>Check for Voice Path. |     |    |     | No hold tone is heard in door phone. |
| 4               | Call to door phone from UA phone<br>Check for relay trigger by DTMF<br>by dialling activation code<br>configured with door phone.              |     |    |     |                                      |
| 5               | Wait for the call to reach door<br>phone Maximum call duration<br>time and check whether call<br>disconnects automatically.                    |     |    |     |                                      |
| 6               | Call to DoorPhone from UA phone<br>Hold from UA Phone. Check for<br>hold tone.<br>Retrieve from UA Phone. Check<br>for Voice Path.             |     |    |     | No hold tone is heard in door phone. |
| 7               | Call to door phone from sip<br>phone.<br>Check for relay trigger by DTMF<br>by dialling activation code<br>configured with door phone.         |     |    |     |                                      |
| 8               | Wait for the call to reach door<br>phone Maximum call duration<br>time and check whether call<br>disconnects automatically.                    |     |    |     |                                      |
| 9               | Call to DoorPhone from sip phone<br>Hold from sip phone. Check for<br>hold tone.<br>Retrieve from sip Phone. Check<br>for Voice Path.          |     |    |     | No hold tone is heard in door phone. |

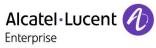

| 10 | Call to door phone from Analog<br>phone<br>Check for relay trigger by DTMF<br>by dialling activation code                                          |             |                                      |
|----|----------------------------------------------------------------------------------------------------|-------------|--------------------------------------|
|    | configured with door phone.                                                                                                    |             |                                      |
| 11 | Wait for the call to reach door<br>phone Maximum call duration<br>time and check whether call<br>disconnects automatically.                        |             |                                      |
| 12 | Call to DoorPhone from Analog<br>phone.<br>Hold from Analog Phone. Check<br>for hold tone.<br>Retrieve from Analog Phone.<br>Check for Voice Path. |             | No hold tone is heard in door phone. |
| 13 | Call from external number(T0/T2) to DoorPhone                                                                                                    | $\boxtimes$ |                                      |

## 8.4 Video calls

| Test<br>Case<br>Id | Test Case                                                                                                    | N/A | ОК | NOK | Comment                             |
|--------------------|----------------------------------------------------------------------------------------------------|-----|----|-----|-------------------------------------|
| 1                  | Call from DoorPhone to SIP<br>device<br>Check that the call is established<br>in audio and video<br>Open the Latch<br>Release the call? |     |    |     | Codec pass through must be enabled. |
| 2                  | Call to DoorPhone from SIP<br>device<br>Check that the call is established<br>in audio and video<br>Open the Latch<br>Release the call? |     |    |     | Codec pass through must be enabled  |
| 3                  | Call from Doorphone to 8088<br>Check that the call is established<br>in audio and video<br>Open the Latch<br>Release the call           |     |    |     | Codec pass through must be enabled. |
| 4                  | Call to Doorphone from 8088<br>Check that the call is established<br>in audio and video<br>Open the Latch<br>Release the call           |     |    |     | Codec pass through must be enabled  |

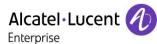

# 8.5 Tests with IPAC 500 and 8088 NOE Android ASIP softphone application

## 8.5.1 ASIP softphone application deployment, installation and configuration

| Test<br>Case Id | Test Case                                                                                                    | N/A | ОК          | NOK | Comment                                                                    |
|-----------------|----------------------------------------------------------------------------------------------------|-----|-------------|-----|----------------------------------------------------------------------------|
| 1               | Application deployment and installation<br>Check that the application is installed after<br>deployment through the "private store" |     | $\boxtimes$ |     | Uses of Private store<br>to install APK<br>dedicated to ALE<br>8088 phone. |
| 2               | Application configuration<br>Check that the application can be configured (SIP<br>Account) to register to the OXO                  |     | $\boxtimes$ |     |                                                                            |

### 8.5.2 Defences

| Test<br>Case Id | Test Case                                                                                                    | N/A | ок | NOK | Comment                          |
|-----------------|----------------------------------------------------------------------------------------------------|-----|----|-----|----------------------------------|
| 1               | 8088 phone reboot<br>Reboot the 8088 and check that the ASIP<br>application is started automatically after the 8088<br>initialization. |     |    |     | Done with correct configuration. |

### 8.5.3 SIP registration

| Test<br>Case Id | Test Case                                                                                                    | N/A | ок | NOK | Comment |
|-----------------|----------------------------------------------------------------------------------------------------|-----|----|-----|---------|
|                 | ASIP registration in the OXO                                                                                                    |     |    |     |         |
| 1               | Check that the ASIP application is registrating in SIP in the OXO (OXO "sipregister" command can be used to check).                                                                                                 |     |    |     |         |
| 2               | ASIP registration after expiration<br>Check that the ASIP application is registrating again<br>in SIP in the OXO after the current registration has<br>expired (OXO "sipregister" command can be used to<br>check). |     |    |     |         |

### 8.5.4 Basic calls

| Test<br>Case Id | Test Case                                                                                                    | N/A | ок | NOK | Comment |
|-----------------|----------------------------------------------------------------------------------------------------|-----|----|-----|---------|
| 1               | <b>IPAC 500 door phone 1101 calls the 8088 1103</b><br>Check that the 8088 switches from the native<br>telephonic application to the ASIP application, rings<br>and displays the incoming call. |     |    |     |         |

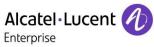

| Check that the 8088 user can answer the call by picking the 8088 handset from the phone.                                            |  |  |
|----------------------------------------------------------------------------------------------------|--|--|
| Check that the ringing stops and that the ASIP application switches to the ongoing call screen.                                     |  |  |
| Check that there is audio from and to the IPAC 500.                                                                                 |  |  |
| Check that there is video from the IPAC 500 to the 8088 ASIP application: the ASIP application displays the video from the IPAC 500 |  |  |

## 8.5.5 Handset and handsfree support

| Test<br>Case Id | Test Case                                                                                                    | N/A | ок          | NOK | Comment                                                                             |
|-----------------|----------------------------------------------------------------------------------------------------|-----|-------------|-----|-------------------------------------------------------------------------------------|
| 1               | Handset<br>Repeat test case 1 from previous section.                                                                                                    |     | $\boxtimes$ |     |                                                                                     |
| 2               | Handsfree<br>Repeat test case 1. But this time, 8088 user answers<br>the call with the ASIP application "answer call"<br>button (see section 11.45.2.2).<br>Check that the audio is established on the 8088<br>handsfree (in both direction). And check that the<br>ASIP application displays the video from the IPAC<br>500.                      |     | X           |     |                                                                                     |
| 3               | Switch from handsfree to handset<br>Repeat test case 2. Once in communication, the<br>8088 user picks the handset from the phone. Check<br>that the audio is now in the 8088 handset and no<br>more in the 8088 handsfree.<br>Switch back to handsfree thanks to the ASIP button.<br>Once in handsfree, put the 8088 handset back on<br>the phone. |     | but         |     | When in handsfree,<br>putting the handset<br>back on the 8088<br>releases the call. |

### 8.5.6 Mute and volume management

| Test<br>Case Id | Test Case                                                                                                    | N/A | ок | NOK | Comment |
|-----------------|----------------------------------------------------------------------------------------------------|-----|----|-----|---------|
| 1               | Mute<br>Establish a call from Door-phone<br>Press ASIP mute button (see section 11.45.2.2).<br>Check that there is no more audio from the ASIP to<br>the IPAC 500.<br>Press ASIP mute button (see section 11.45.2.2).<br>Check that there is again audio from the ASIP to the<br>IPAC 500. |     |    |     |         |

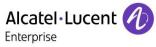

|   | Switch to handsfree by pressing the ASIP audio<br>button (see section 11.45.2.2). Check that the audio<br>is established on the 8088 handsfree (in both<br>direction).<br>Press ASIP mute button.<br>Check that there is no more audio from the ASIP to<br>the IPAC 500.<br>Press ASIP mute button.<br>Check that there is again audio from the ASIP to the<br>IPAC 500. |  |  |  |
|---|----------------------------------------------------------------------------------------------------|--|--|--|
| 2 | <ul> <li>Volume</li> <li>Establish a call from door-phone.</li> <li>Press 8088 + and – touch keys (just below the screen and above the phone loudspeaker).</li> <li>Check that the volume in the handset is changed.</li> <li>Switch to handsfree. And repeat the + and – key presses to check that the volume in the handsfree is changed.</li> </ul>                   |  |  |  |

## 8.5.7 Interaction with the native telephonic application

| Test<br>Case Id | Test Case                                                                                                    | N/A | ок  | NOK | Comment                                                                                                    |
|-----------------|----------------------------------------------------------------------------------------------------|-----|-----|-----|----------------------------------------------------------------------------------------------------|
| 1               | Ongoing "native" OXO call when incoming door<br>cam call<br>The 8088 NOE is already in an established call with<br>another OXO phone (in NOE mode).<br>IPAC 500 door phone SIP calls the 8088 NOE.                                                                                                    |     | but |     | The IAPC 500 call is<br>not processed. "Call<br>failed" is displayed on<br>the device.                                                                                 |
| 2               | Ongoing door cam call when incoming native<br>OXO call<br>The 8088 (1103) is already in an established audio<br>call with the IPAC 500 door cam.<br>Another OXO phones calls the 8088 NOE number.<br>The 8088 switches back to the native OXO<br>telephonic application to display the new incoming<br>call.<br>The ongoing audio and video call with the IPAC 500<br>is put on hold.<br>The 8088 user touches the "Answer" soft-key to<br>answer the new incoming call. |     | but |     | It is not possible to<br>switch the audio<br>modes on the 8088<br>phone using the<br>"audio" sensitive key<br>(just below the screen<br>and above the<br>loudspeaker). |

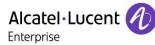

9 Appendix A : AAPP member's Application description

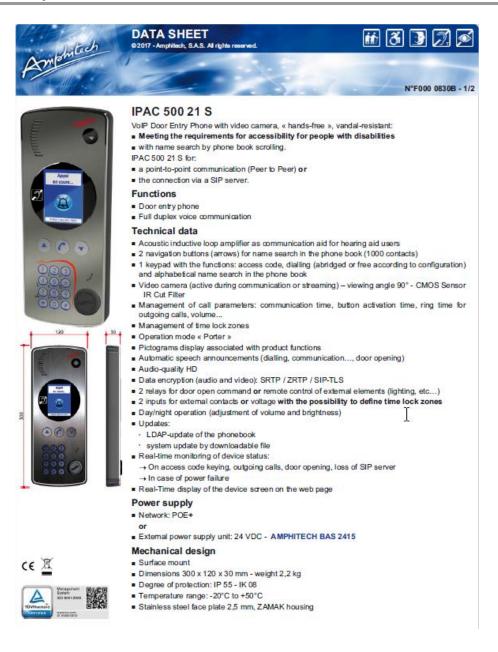

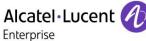

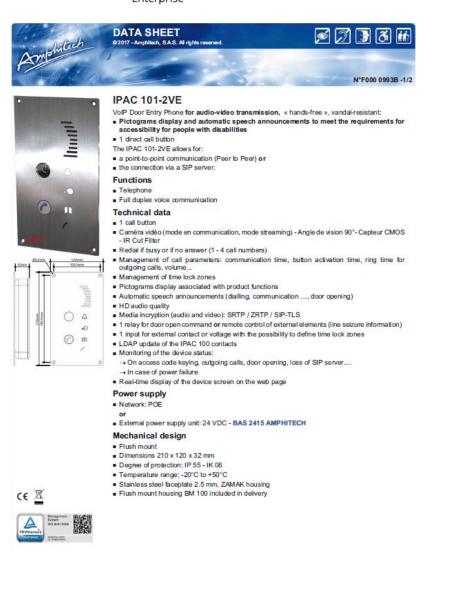

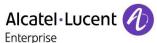

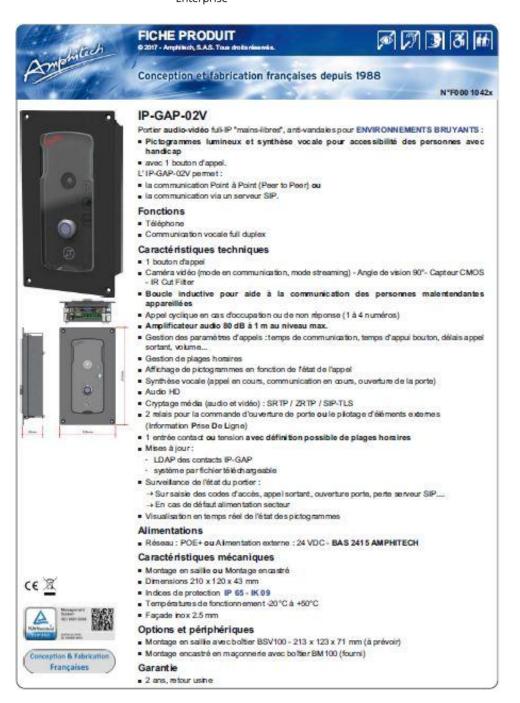

# Alcatel Lucent

Enterprise

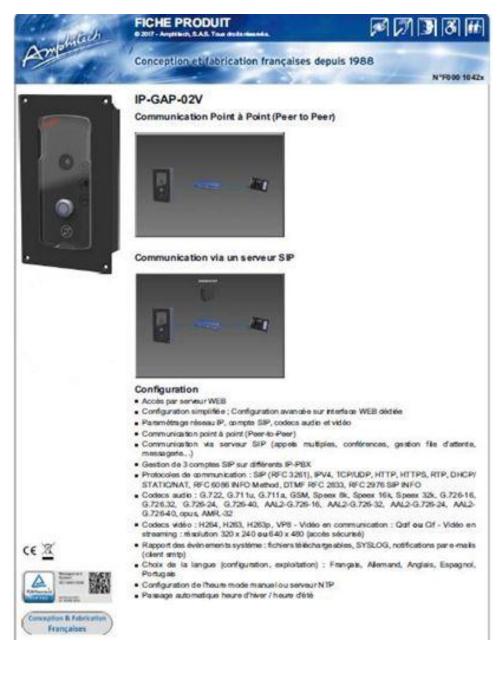

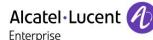

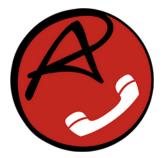

# AMPHITECH Softphone ASIP

| Amphitech | Communication |
|-----------|---------------|
| 3 PEGI 3  |               |

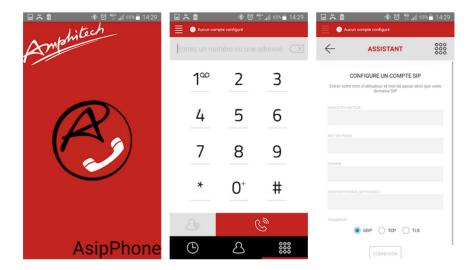

Amphitech is a french doorphone manufacturer, this softphone is specially designed to operate with our VoIP product line IPAC 100 and 500.

### **Features:**

- Compatible with 8088 Hardware phone options (handset, mute ...) see below.
- SIP registration and call compatible to SIP PROXY (OXE, OXO and other brands).
- Handy key code button, to remotely open doors in call.
- High definition audio and video calls
- Audio conference calls with various participants
- Secure communication (encryption options)
- Compliant with a large number of SIP-compatible VoIP service providers allowing reaching everyone that has a "classic" phone line.

### Video codecs :

- H264 - VP8

### Audio codecs :

- PCMU- PCMA- GSM- G722- speex 8kHz, 16kHz, 32kHz- opus- L16- iLBC
- SILK 8kHz, 12kHz, 24kHz- AAC-ELD 16kHz, 22kHz, 32kHz, 44kHz, 48kHz
- iSAC

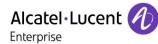

# 10 Appendix B: Configuration requirements of the AAPP member's application

Access to the Admin Home page (Web interface)

- 1. Access your web browser. Enter the IP address on your browser. Example: <u>http://10.9.224.198</u> (Phone IP Address).
- 2. The Web language page will be displayed. Select the language.
- 3. The Web login page will be displayed. Enter the user name and the password and click **Login**. The administrator's default user name and password are "**admin**" and "**admin**" respectively.

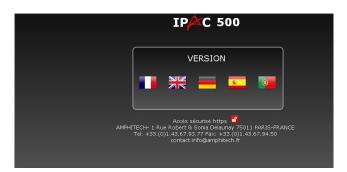

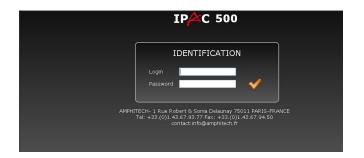

Enter the IP address of the device in your browser, then log with admin account.

### Advance setup

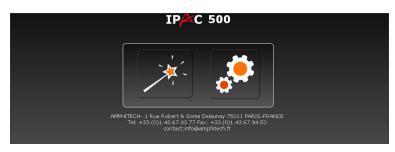

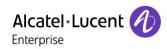

| Smehilan                                                                                                    |                                                                                                    | IPAC 500                                                                                                    |                                                                                                    | Login : <i>admin</i><br>Rights level : <i>ADMIN</i><br>Date:19 July 2019 16:50:33                                                                                                    |
|----------------------------------------------------------------------------------------------------|----------------------------------------------------------------------------------------------------|----------------------------------------------------------------------------------------------------|----------------------------------------------------------------------------------------------------|----------------------------------------------------------------------------------------------------|
| PRODUCT INFOS<br>BASIC PARAMETERS                                                                                                    |                                                                                                    | PRODUCT IN                                                                                                    | FORMATIONS                                                                                                    | @ 🛃                                                                                                    |
| ADVANCED PARAMETERS<br>Network<br>Radius 802.1x<br>Certificate generation<br>SIP Accounts<br>Audio codecs<br>Video parameters<br>Video codecs<br>Date and hour<br>Email<br>LDAP<br>Weicome logo<br>API<br>Upgrade firmware<br>SYSTEM EVENTS | PRODUCT INFOR<br>Product identity<br>Product type<br>File parameters<br>Firmware<br>WEB page version<br>MAC adress<br>Date<br>Hour<br>Power<br>Temperature CPU<br>IPBIX PARAMETER<br>SIP account 2<br>Status | 00000000<br>IPAC<br>IPAC500_21<br>1.71<br>7aaf335<br>14:2D:F5:00:03:E5<br>19 July 2019<br>16:50:34<br>PoE<br>58.108 | PEER TO PEER PARA<br>SIP address<br>IP Address<br>IP Address<br>IP address setting<br>Subnet mask<br>Manual Gateway<br>Gateway DHCP auto<br>Primary manual DNS<br>DNS DHCP auto<br>Uptime<br>Packets received<br>Packets sent<br>Bytes sent<br>Bytes sent<br>Physical Status | IO.1.18.73           dynamic           192.168.0.1           10.1.255.254           10.1.2.15 10.1.2.22           2 days           1016791           57129           77155356           11545180           100 Mbps full duplex |
| USERS                                                                                                    | Tel: +33.(0                                                                                                    | e Robert & Sonia Delaunay 750<br>)1.43.67.93.77 Fax: +33.(0)1.<br>ambhtech.fr - ØR http://w                         |                                                                                                    | υp                                                                                                    |

### Network page information (Advance parameters→Network)

Use of DHCP addressing

| mahilash                                | IPAC 50                                                                                                    | D Login : admin<br>Rights level : ADMIN<br>Date:19 July 2019 16:52:17 |
|-----------------------------------------|----------------------------------------------------------------------------------------------------|-----------------------------------------------------------------------|
| PRODUCT INFOS                           | NETWO                                                                                                    | RK PARAMETERS                                                         |
| BASIC PARAMETERS 🛛 🛨                    |                                                                                                    |                                                                       |
| ADVANCED PARAMETERS                     | NETWORK SETTING                                                                                              | • NAT                                                                 |
| Network                                 | IP address setting Dynamic -                                                                                 | O Direct connection to internet                                       |
| Radius 802.1x<br>Certificate generation | IP-Adresse<br>Subnet mask                                                                                    | Behind NAT/Firewall<br>Manual Gateway                                 |
| SIP Accounts<br>Audio codecs            |                                                                                                    | Behind NAT/Firewall     STUN server                                   |
| Video parameters                        | Manual Gateway Primary manual DNS                                                                            | STUN server                                                           |
| Video codecs<br>Date and hour           | Secondary manual DNS                                                                                         | Symmetric RTP Yes                                                     |
| Email<br>LDAP                           | MEDIA ENCRYPTION     O none Srtp Zrtp                                                                        |                                                                       |
| Welcome logo<br>API                     | AUDIO / VIDEO PORTS Audio RTP/UDP 7078 Video RTP/UDP 0078                                                    | SIP protocol and ports SIP UDP - 5060                                 |
| Upgrade firmware<br>SYSTEM EVENTS       | Video RTP/UDP 9078                                                                                           |                                                                       |
| JSERS                                   |                                                                                                    |                                                                       |
| DOWNLOAD                                | VALIDATE                                                                                                    |                                                                       |
| DEBUG                                   |                                                                                                    |                                                                       |
| DISCONNECTING                           | AMPHITECH- 1 Rue Robert & Sonia Delaunay<br>Tel: +33.(0)1.43.67.93.77 Fax: +33.(0<br>contact:info@amphitech. | )1.43.67.94.50                                                        |

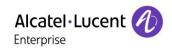

| mohitech               | IP                            | C 500              |                   | Login : <i>admin</i><br>Rights level : <i>ADMIN</i><br>Date:19 July 2019 16:54:18 |
|------------------------|-------------------------------|--------------------|-------------------|-----------------------------------------------------------------------------------|
| PRODUCT INFOS          |                               | SIP PAR            | AMETERS           |                                                                                   |
| BASIC PARAMETERS 🛛 🛨   |                               |                    |                   |                                                                                   |
| ADVANCED PARAMETERS    | IPBX PARAMETERS               |                    |                   |                                                                                   |
| Network                | SIP Account 1 SIP account 2   | SIP account 3      |                   |                                                                                   |
| Radius 802.1x          | Active account                | Active account     |                   |                                                                                   |
| Certificate generation | Expiry[sec]                   | 3600               | Presence notifica | ation to the proxy                                                                |
| SIP Accounts           | SIP Server                    |                    |                   | ation to the proxy on 👻                                                           |
| Audio codecs           | Bealm                         | 10.1.3.50          | (*)               |                                                                                   |
| Video parameters       |                               | 1 MAR              |                   |                                                                                   |
| Video codecs           | Port<br>Route                 | 5059 (**)          | _                 |                                                                                   |
| Date and hour          | User name                     |                    |                   |                                                                                   |
| Email                  | User id                       | 139                |                   |                                                                                   |
| LDAP                   |                               | 139                |                   |                                                                                   |
| Welcome logo           | Identity SIP<br>Password      | sip:139@10.1.3.50  | :5059             |                                                                                   |
| API                    |                               | •••••              |                   |                                                                                   |
| Upgrade firmware       | (*)Required fields            |                    |                   |                                                                                   |
| SYSTEM EVENTS          | Sip backup 📃                  | User name          | ipac500-oxo       |                                                                                   |
| JSERS                  |                               |                    |                   |                                                                                   |
| DOWNLOAD               | VALIDATE                      |                    |                   |                                                                                   |
| DEBUG                  |                               |                    |                   |                                                                                   |
| DISCONNECTING          | AMPHITECH- 1 Rue Robert & Sor | nia Delaunay 75011 | PARIS-FRANCE      |                                                                                   |

### SIP Settings for phone (Advanced Parameters→SIP Accounts)

### Audio Codecs(Advanced Parameters→Audio codecs)

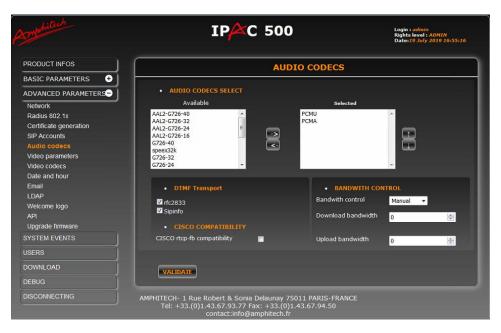

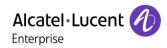

| Asmohilach                                         | IPAC 500                                                                                                    | Login : <i>admin</i><br>Rights level : <i>ADMIN</i><br>Date: <i>19 July 2019 16:55:41</i> |
|----------------------------------------------------|----------------------------------------------------------------------------------------------------|-------------------------------------------------------------------------------------------|
| PRODUCT INFOS                                      | VIDEO PARAMET                                                                                                    | ERS                                                                                       |
| BASIC PARAMETERS 🛨                                 |                                                                                                    |                                                                                           |
| ADVANCED PARAMETERS                                | VIDEO MODE SELECT                                                                                                    |                                                                                           |
| Network<br>Radius 802.1x<br>Certificate generation | Video mode During communication   VIDEO QUALITY                                                                                             |                                                                                           |
| SIP Accounts<br>Audio codecs                       | ● Low ● Medium ◎ Hight                                                                                                    |                                                                                           |
| Video parameters<br>Video codecs<br>Date and hour  |                                                                                                    |                                                                                           |
| Email<br>LDAP                                      |                                                                                                    |                                                                                           |
| Welcome logo<br>API                                |                                                                                                    |                                                                                           |
| Upgrade firmware<br>SYSTEM EVENTS                  |                                                                                                    |                                                                                           |
| USERS                                              |                                                                                                    |                                                                                           |
| DOWNLOAD                                           | VALIDATE                                                                                                    |                                                                                           |
| DEBUG                                              |                                                                                                    |                                                                                           |
| DISCONNECTING                                      | AMPHITECH- 1 Rue Robert & Sonia Delaunay 75011 PARIS-FR<br>Tel: +33.(0)1.43.67.93.77 Fax: +33.(0)1.43.67.94.50<br>contact:info@amphitech.fr | ANCE                                                                                      |

Time Zone Setting (Basic Parameters→Time Zones)

| Asmphilach                                             | IPPC 500 Login : admin<br>Rights level : ADMIN<br>Date: 16 May 2017 20:29:10 |            |        |       |          |        | 29:10 |    |    |    |    |     |     |        |
|--------------------------------------------------------|------------------------------------------------------------------------------|------------|--------|-------|----------|--------|-------|----|----|----|----|-----|-----|--------|
|                                                        |                                                                              | TIME ZONES |        |       |          |        |       |    |    |    |    |     |     |        |
| BASIC PARAMETERS                                       | Time zone 1                                                                  | Time       | 200e ' | 2 Tim | e zone 3 | Time z | one 4 |    |    |    |    |     |     |        |
| Contacts list<br>Remote control<br>Relays common codes | Time zone n                                                                  | 1          |        |       |          |        |       |    |    |    |    |     |     |        |
| Time zones                                             |                                                                              | 0h.        | 1h     | 2h    | 3h       | 4h     | Sh    | 6h | 7h | 8h | 9h | 10h | 11h | 12h    |
| Phone settings                                         | Monday                                                                       |            |        |       |          |        |       |    |    |    |    |     |     |        |
| Inputs                                                 | Tuesday                                                                      |            |        |       |          |        |       |    |    |    |    |     |     |        |
| Audio settings                                         | Wednesda                                                                     |            |        |       |          |        |       |    |    |    |    |     |     |        |
| Speech announcement                                    | Thursday                                                                     |            |        |       |          |        |       |    |    |    |    |     |     |        |
| ADVANCED PARAMETERS                                    | Friday                                                                       |            |        |       |          |        |       |    |    |    |    |     |     | , یک ک |
| SYSTEM EVENTS                                          | Saturday<br>Sunday                                                           |            |        |       |          |        |       |    |    |    |    |     |     |        |
| USERS                                                  |                                                                              |            |        |       |          |        |       |    |    |    |    |     |     |        |
| DOWNLOAD                                               | reset                                                                        |            |        |       |          |        |       |    |    |    |    |     |     |        |
| DEBUG                                                  | •                                                                            |            |        |       |          |        |       |    |    |    |    |     |     | Þ      |
| DISCONNECTING                                          |                                                                              |            |        |       |          |        |       |    |    |    |    |     |     |        |
|                                                        | VALIE                                                                        | DATE       |        |       |          |        |       |    |    |    |    | 6   | APP | y.     |

Phone Parameters (Basic Parameters → Phone Settings)

| mehilech             | IPAC 5                                       | 00                                    | Login : admin<br>Rights level : ADMIN<br>Date:16 May 2017 20:29:48 |
|----------------------|----------------------------------------------|---------------------------------------|--------------------------------------------------------------------|
| PRODUCT INFOS        | PHO                                          | ONES PARAMETERS                       |                                                                    |
| BASIC PARAMETERS     |                                              |                                       |                                                                    |
| Contacts list        | IDENTITY                                     | HOME SCREEN                           |                                                                    |
| Remote control       | Product identity 00000000                    | Display home screen                   | es 🔻                                                               |
| Relays common codes  |                                              | Welcome message                       |                                                                    |
| Time zones           | Installing address                           | 1                                     | 10 North                                                           |
| Phone settings       | CALL OPTIONS                                 | Research residents timer (s           | ec) <u>5</u>                                                       |
| Inputs               |                                              | KEYPAD FUNCTION                       |                                                                    |
| Audio settings       | Answer delay time on incoming 2<br>call[sec] | <ul> <li>Free dialing</li> </ul>      |                                                                    |
| Speech announcement  | Answer delay time on outgoing 15             | Abbreviated dialing+acc               | ess code                                                           |
| ADVANCED PARAMETERS+ | call[sec]<br>Max communication time (min) 2  | LIGHTING                              |                                                                    |
|                      |                                              | Key brightness                        | max 🔻                                                              |
| SYSTEM EVENTS        | End of call after door opener Yes            | Screen brightness                     | max 🔻                                                              |
| USERS                | Press time Call Button (sec) 0.5             | Reduction time zone<br>Key brightness | aapp 🔻                                                             |
| DOWNLOAD             |                                              | Screen brightness                     | Off •                                                              |
|                      | End of call by pressing button Yes           |                                       | min 🔻                                                              |
|                      |                                              |                                       |                                                                    |
| DISCONNECTING        |                                              |                                       |                                                                    |
|                      |                                              |                                       |                                                                    |
|                      | VALIDATE                                     |                                       | APPLY                                                              |

ALE Application Partner Program – Inter-working report Copyright © 2019 ALE International All rights reserved

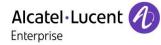

## ASIP application deployment and installation on the 8088 phone

To deploy the application, the phone "private store" has to be used.

See technical communication <u>TC2461</u> on the Enterprise Portal which explains how to deploy a private store.

The private must embed the Amphitech ASIP apk file.

Then, on the 8088 phone, just switch to the private store screen and install the ASIP application by pressing its icon.

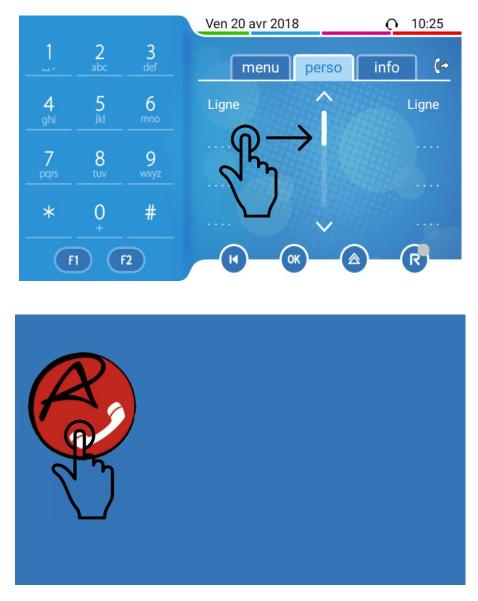

The phone will then download the application and install it.

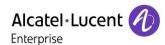

## **ASIP** application configuration

Go to the configuration menu:

|        | regustered |   |   |             |                   | €→į | 11:19 |
|--------|------------|---|---|-------------|-------------------|-----|-------|
|        | 2          |   |   | Enter a num | oer or an address |     |       |
| ©      |            |   |   | 1∞          | 2                 | 3   |       |
| උ      |            | X |   | 4           | 5                 | 6   |       |
| $\Box$ |            | S |   | 7           | 8                 | 9   |       |
|        |            |   |   | *           | $\mathbf{O}^+$    | #   |       |
| 0000   |            |   |   | 20          | Ċ                 |     |       |
|        |            | Q | 0 |             |                   |     |       |

Configure the SIP account (for example, 1103 is the OXO SIP device user directory number and 192.168.20.5 the OXO IP address) and the DTMF to send to "open the door" (the same as the one defined in the IPAC 500 door phone):

| ¥ 0                                  |                    |        |  | ٩ð | 16:21             |
|--------------------------------------|--------------------|--------|--|----|-------------------|
|                                      |                    |        |  |    |                   |
|                                      | SE                 | TTINGS |  |    | 000<br>000<br>000 |
| SIP ACCOUNTS                         |                    |        |  |    |                   |
| 1103@192.168.20.5<br>Default account |                    |        |  |    | •                 |
| GATE CODE                            |                    |        |  |    |                   |
| DTMF sequence<br>1234                |                    |        |  |    |                   |
| PREFERENCES                          |                    |        |  |    |                   |
| Audio                                |                    |        |  |    |                   |
| Video                                |                    |        |  |    |                   |
| Call                                 |                    |        |  |    |                   |
|                                      | $\bigtriangledown$ | 0      |  |    |                   |

For IPAC 500 configuration, see the IWR on the Enterprise Portal.

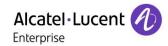

Enable the video, the Initiate video calls and Accept incoming video requests:

| VIDEO                                                                       |          |
|-----------------------------------------------------------------------------|----------|
| Enable Video                                                                | <b>I</b> |
| Initiate video calls                                                        |          |
| Always send video requests                                                  |          |
| Accept incoming video requests<br>Always accept video requests              |          |
| Video preset<br>default                                                     |          |
| Preferred video size                                                        |          |
| Preferred FPS<br>None                                                       |          |
| Bandwidth limit in kbits/s<br>512                                           |          |
| Video overlay<br>Display call video in overlay when outside the application |          |
|                                                                             |          |

Enable the Start at boot time to automatic start the application after a phone reboot:

| ADVANCED                         |     |  |   | <⇔i 16:22 |
|----------------------------------|-----|--|---|-----------|
| Debug                            |     |  | ſ |           |
| Background mode                  |     |  | E | -         |
| Enable service notificat         | ion |  | E | -         |
| Start at boot time               |     |  | E | -         |
| Remote provisioning              |     |  |   |           |
| Android app settings             |     |  |   |           |
| PRIMARY ACCOUNT                  |     |  |   |           |
| Display name<br>Angelina Johnson |     |  |   |           |
| Username                         |     |  |   |           |

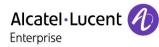

## 11 Appendix C: Alcatel-Lucent Communication Platform: configuration requirements

## 11.1 Configure the OmniPCX Office

- Set the "IP address " of the PBX
- Set the number of DSP's used as IP trunks.

| _ |                                    |           |          |         |           |       |        |  |  |  |
|---|------------------------------------|-----------|----------|---------|-----------|-------|--------|--|--|--|
|   | VoIP: Paramètres                   |           |          |         |           |       |        |  |  |  |
|   | Général                            | Gateway   | DSP      | DHCP    | Télécopie | SIP   |        |  |  |  |
|   |                                    |           |          |         |           |       |        |  |  |  |
|   | Nombre                             | de canaux | accès V  | olP     |           |       |        |  |  |  |
|   | Nombre                             | de canaux | d'abonne | és VolP |           |       | 12     |  |  |  |
| l | Qualité de service IP 00000000 DIF |           |          |         |           | RV_PH | B_BE → |  |  |  |
|   | Protocole VolP                     |           |          |         |           | SIP   | •      |  |  |  |
| 1 | RTP Direct                         |           |          |         |           |       |        |  |  |  |
|   |                                    |           |          |         |           |       |        |  |  |  |

### 11.2 Manage the SIP Phones

- Add a user in the OXO for Doorphone with number 132 as open sip phone. Steps to create an open sip user.

1. Click on Add dialog box in the user base stations.

| Add Subscriber                        | ×                  |  |  |
|---------------------------------------|--------------------|--|--|
| ◯ IBS DECT/PWT set                    | O Subdevice        |  |  |
| O IP DECT set                         | IP terminal        |  |  |
| O Phone card holder                   | O My IC Mobile     |  |  |
| ◯ Virtual terminal                    | ◯ SIP Companion    |  |  |
| — 🗌 Media                             | ◯ Hot Desking User |  |  |
| - Nomadic                             | ◯ AnyDevice        |  |  |
| Number of devices<br>No.<br>Phy. Add. | 1 •<br>132         |  |  |
| Name                                  | amphitech1         |  |  |
| Subdevice Type                        | ~                  |  |  |
| OK Cancel                             |                    |  |  |

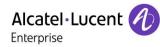

- 2. After that modify the base station type to open sip from the drop down available.
- 3. User type should be displayed as follows.

| ubscribers/Bas                     | estations Lis     | t                                                 |   |              | ×              |
|------------------------------------|-------------------|---------------------------------------------------|---|--------------|----------------|
| Phy. Add.                          | O No.             | ◯ Terminal/Basestat.                              |   | ◯ Name       | Add            |
| 94-010-01                          | 132               | IP Enabler                                        | ~ | amphitech1   | Delete         |
| 94-010-01                          | 132               | 8058s Premium DeskPhone                           | ^ | amphitech1   | Delete         |
| 94-011-01                          | 132               | 8068 Premium DeskPhone<br>8068s Premium DeskPhone |   | ampritecrit  | Modify         |
| 94-012-01                          | 136               | 8078s Premium DeskPhone                           |   |              | -              |
| 94-013-01                          | 134               | 8082 My IC phone                                  |   |              | Details        |
| 94-014-01                          | 135               | Advanced/IP<br>Basic SIP Phone                    |   |              | Carry          |
| 94-015-01                          | 133               | Easy/IP                                           |   | linphone     | Сору           |
| 94-016-01                          | 137               | First/IP                                          |   | test137.us   | More           |
| 94-017-01                          | 138               | IP Desktop Softphone<br>IP Enabler                |   | Room No. 138 |                |
| 94-018-01                          | 139               | IPTouch 4008/IP                                   |   | Room No. 139 | Profiles       |
| 94-019-01                          | 140               | IPTouch 4018/IP                                   |   |              |                |
| 94-020-01                          | 141               | IPT ouch 4028/IP<br>IPT ouch 4028G/IP             |   |              | Fill           |
| 94-021-01                          | 142               | IPTouch 4028071P                                  |   |              | GAP Reg.       |
| 94-022-01                          | 143               | IPTouch 4038G/IP                                  |   | microsip     |                |
| 94-023-01                          | 144               | IPT ouch 4068/IP                                  |   | ×            | Del MailBox    |
| Automatic provisioning for IP phon |                   | IPT ouch 4068G/IP<br>MIPT 300                     |   |              |                |
| Automatic provis                   | sioning for the p | min 1 510                                         |   |              | Auto Provision |
|                                    |                   | MIPT 600                                          |   |              |                |
| Return                             |                   | MIPT 610<br>MIPT 8118                             |   |              |                |
|                                    |                   | MIPT 8128                                         |   |              |                |
|                                    |                   | Open SIP Phone                                    |   |              |                |
|                                    |                   | PC Multimedia<br>Premium/IP                       |   |              |                |
|                                    |                   | SIP Phone (8001)                                  |   |              |                |
|                                    |                   | SIP Phone (8001G)                                 | ¥ |              |                |

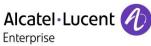

Subscribers while testing the 8088 Amphitec Application for Android:

| ОМС                           |   | Subscribers/Basestations List         |       |                                                |                             |  |  |  |
|-------------------------------|---|---------------------------------------|-------|------------------------------------------------|-----------------------------|--|--|--|
| - 💞 Tools                     | ^ | ů.                                    |       |                                                |                             |  |  |  |
| Customer/Supplier Info        |   | Subscriber                            |       |                                                |                             |  |  |  |
|                               |   | List<br>Subscribers/Basestations List |       |                                                |                             |  |  |  |
| 🎉 Modification typical        |   | Subscribers/ basesta                  |       |                                                |                             |  |  |  |
| O3 Numbering                  |   | O Phy. Add.                           | O No. | Terminal/Basestat.                             | 🔘 Name                      |  |  |  |
| Collective Speed Dialing      |   | 01-015-01                             | 110   | Classig.(normal)                               | •                           |  |  |  |
| Emergency                     |   | 0101001                               |       | Cidaaid.(iioinidi)                             | •                           |  |  |  |
|                               |   | 91-004-01                             | 133   | Voice Mail Unit                                |                             |  |  |  |
|                               |   | 91-005-01                             | 134   | Voice Mail Unit                                |                             |  |  |  |
| Subscribers/Basestations List |   | 91-006-01                             | 135   | Voice Mail Unit                                |                             |  |  |  |
| Voice Processing              |   | 91-007-01                             | 136   | Voice Mail Unit                                |                             |  |  |  |
| Time Ranges                   |   | 91-008-01                             | 137   | Voice Mail Unit                                |                             |  |  |  |
| Attendant Groups              | E | 94-005-01                             | 138   | 8068 Premium DeskPhone                         | A                           |  |  |  |
|                               |   | 94-012-01                             | 139   | Open SIP Phone                                 | Amphitec-IP500              |  |  |  |
| - 🍄 Hunting Groups            |   | 94-013-01<br>94-015-01                | 140   | Open SIP Phone                                 | Test-8088-sip               |  |  |  |
| Broadcast Groups              |   | 94-015-01                             | 141   | 8068 Premium DeskPhone<br>8088 Smart DeskPhone | Bureau-141<br>test-8088-noe |  |  |  |
|                               |   | 94-006-01                             | 142   | IP Leskton Softnhone                           | 1851-0000-1108              |  |  |  |

## 11.3 Management of SIP authentication

SIP authentication to be enabled for door phones under IP/SIP

| ubscriber                    |                   |                         |            |
|------------------------------|-------------------|-------------------------|------------|
| Phy. Add.                    | 94-010-01         | Keys                    | V 24       |
| Name                         | amphitech1        | Features                | Password   |
| Dir. Numbers                 |                   | Metering                | ISDN       |
| Int. No. i<br>Secondary sets | 132 More          | Pers. SPD.              | Services   |
| Associated set               |                   | Spd Dial                | Misc.      |
| Terminal                     |                   | Barring                 | Diversion  |
| Original Type                | Open SIP Phone    | Dyn. Rout.              | Sel.Divers |
| Temporary Type               |                   | DECT/PWT                | Hotel      |
| Mode                         |                   | IP/SIP                  | Appoint.   |
| Language                     | English (USA) 🗸 🗸 | CentServ                | Mailbox    |
| Software Version             |                   | Mobility                | Reset      |
| BootLoader Version           |                   | mobility                | 110300     |
| Data Version                 | -,-,-             |                         |            |
| Hardware Number              |                   |                         |            |
| Serial Number                |                   |                         |            |
| Localization Version         |                   | Physical out of service |            |
| Customization Version        |                   | Set Not Connected       | -          |
| Virtual terminal Media       |                   | Set Not Lonnected       |            |
| Entity                       | Entity1 ~         |                         |            |
| Hot Desking set              |                   | Dut of Service (log     | ically)    |
| OK Cancel                    |                   |                         |            |

| P/SIP Parameters              | × |
|-------------------------------|---|
| IP Parameters SIP Parameters  |   |
| SIP password  IG222903  Reset |   |
| SIP authentication            |   |
|                               |   |
|                               |   |
|                               |   |
|                               |   |
| OK Cancel                     |   |

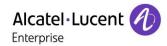

## 11.4 Overview of buttons on ASIP

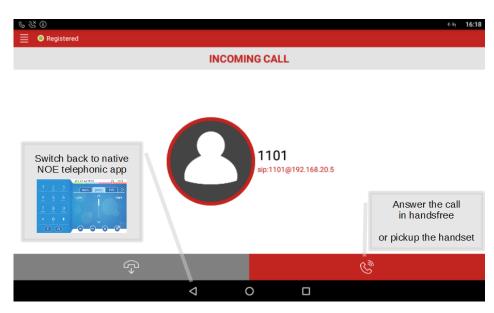

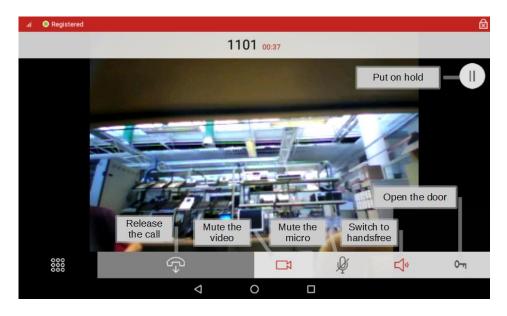

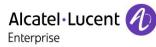

# 12 Appendix D: AAPP member's escalation process

Person to contact for any questions :

- Marc Labouille : IP Project manager : mlabouille@amphitech.fr
- Jérôme Galle : Production manager : jgalle@amphitech.fr

Web site : www.amphitech.fr and information on : wiki.amphitech.fr

AMPHITECH FRANCE SAV/Support : Phone : +33 (0)1 43 67 96 74 1, rue Robert et Sonia Delaunay F - 75011 Paris - FRANCE Phone : +33 (0)1 43 67 98 09 Fax : +33 (0)1 43 67 13 97

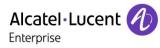

## 13 Appendix E: AAPP program

## 13.1 Alcatel-Lucent Application Partner Program (AAPP)

The Application Partner Program is designed to support companies that develop communication applications for the enterprise market, based on Alcatel-Lucent Enterprise's product family. The program provides tools and support for developing, verifying and promoting compliant third-party applications that complement Alcatel-Lucent Enterprise's product family. ALE International facilitates market access for compliant applications.

The Alcatel-Lucent Application Partner Program (AAPP) has two main objectives:

- **Provide easy interfacing for Alcatel-Lucent Enterprise communication products:** Alcatel-Lucent Enterprise's communication products for the enterprise market include infrastructure elements, platforms and software suites. To ensure easy integration, the AAPP provides a full array of standards-based application programming interfaces and fullydocumented proprietary interfaces. Together, these enable third-party applications to benefit fully from the potential of Alcatel-Lucent Enterprise products.
- Test and verify a comprehensive range of third-party applications: to ensure proper inter-working, ALE International tests and verifies selected third-party applications that complement its portfolio. Successful candidates, which are labelled Alcatel-Lucent Enterprise Compliant Application, come from every area of voice and data communications.

The Alcatel-Lucent Application Partner Program covers a wide array of third-party applications/products designed for voice-centric and data-centric networks in the enterprise market, including terminals, communication applications, mobility, management, security, etc.

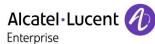

#### Web site

The Application Partner Portal is a website dedicated to the AAPP program and where the InterWorking Reports can be consulted. Its access is free at <a href="https://www.al-enterprise.com/partners/aapp">https://www.al-enterprise.com/partners/aapp</a>

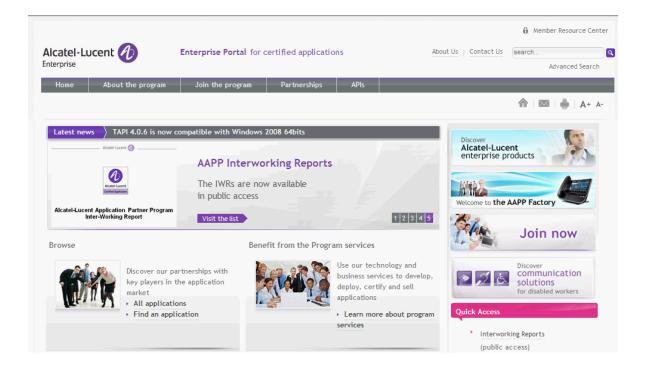

## 13.2 Enterprise.Alcatel-Lucent.com

You can access the Alcatel-Lucent Enterprise website at this URL: https://www.al-enterprise.com

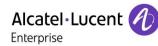

# 14 Appendix F: AAPP Escalation process

### 14.1 Introduction

The purpose of this appendix is to define the escalation process to be applied by the ALE International Business Partners when facing a problem with the solution certified in this document.

The principle is that ALE International Technical Support will be subject to the existence of a valid InterWorking Report within the limits defined in the chapter "Limits of the Technical Support".

In case technical support is granted, ALE International and the Application Partner, are engaged as following:

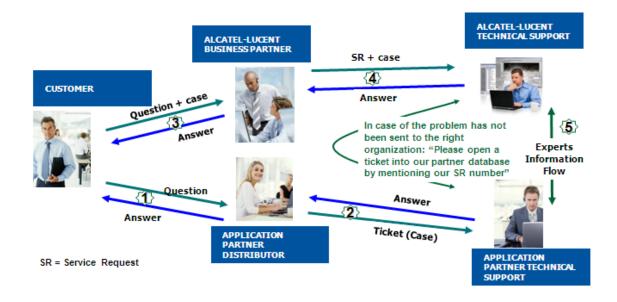

(\*) The Application Partner Business Partner can be a Third-Party company or the ALE International Business Partner itself

### 14.2 Escalation in case of a valid Inter-Working Report

The InterWorking Report describes the test cases which have been performed, the conditions of the testing and the observed limitations.

This defines the scope of what has been certified.

If the issue is in the scope of the IWR, both parties, ALE International and the Application Partner, are engaged:

Case 1: the responsibility can be established 100% on ALE International side.

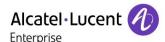

In that case, the problem must be escalated by the ALE Business Partner to the ALE International Support Center using the standard process: open a ticket (eService Request – eSR)

Case 2: the responsibility can be established 100% on Application Partner side. In that case, the problem must be escalated directly to the Application Partner by opening a ticket through the Partner Hotline. In general, the process to be applied for the Application Partner is described in the IWR.

Case 3: the responsibility can not be established. In that case the following process applies:

- The Application Partner shall be contacted first by the Business Partner (responsible for the application, see figure in previous page) for an analysis of the problem.
- The ALE International Business Partner will escalate the problem to the ALE International Support Center only if the Application Partner <u>has demonstrated with traces a problem on</u> <u>the ALE International side</u> or if the Application Partner (not the Business Partner) <u>needs the</u> <u>involvement of ALE International</u>

In that case, <u>the ALE International Business Partner must provide the reference of the Case</u> <u>Number on the Application Partner side</u>. The Application Partner must provide to ALE International the results of its investigations, traces, etc, related to this Case Number.

ALE International reserves the right to close the case opened on his side if the investigations made on the Application Partner side are insufficient or do not exist.

*Note:* Known problems or remarks mentioned in the IWR will not be taken into account.

For any issue reported by a Business Partner outside the scope of the IWR, ALE International offers the "On Demand Diagnostic" service where ALE International will provide 8 hours assistance against payment .

*IMPORTANT NOTE 1:* The possibility to configure the Alcatel-Lucent Enterprise PBX with ACTIS quotation tool in order to interwork with an external application is not the guarantee of the availability and the support of the solution. The reference remains the existence of a valid InterWorking Report.

Please check the availability of the Inter-Working Report on the AAPP (URL: <u>https://www.al-enterprise.com/partners/aapp</u>) or Enterprise Business Portal (Url: <u>Enterprise Business Portal</u>) web sites.

**IMPORTANT NOTE 2:** Involvement of the ALE International Business Partner is mandatory, the access to the Alcatel-Lucent Enterprise platform (remote access, login/password) being the Business Partner responsibility.

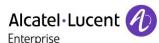

## 14.3 Escalation in all other cases

For non-certified AAPP applications, no valid InterWorking Report is available and the integrator is expected to troubleshoot the issue. If the ALE Business Partner finds out the reported issue is maybe due to one of the Alcatel-Lucent Enterprise solutions, the ALE Business Partner opens a ticket with ALE International Support and shares all trouble shooting information and conclusions that shows a need for ALE International to analyze.

Access to technical support requires a valid ALE maintenance contract and the most recent maintenance software revision deployed on site. The resolution of those non-AAPP solutions cases is based on best effort and there is no commitment to fix or enhance the licensed Alcatel-Lucent Enterprise software.

For information, for non-certified AAPP applications and if the ALE Business Partner is not able to find out the issues, ALE International offers an "On Demand Diagnostic" service where assistance will be provided for a fee.

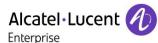

## 14.4 Technical support access

The ALE International **Support Center** is open 24 hours a day; 7 days a week:

- e-Support from the Application Partner Web site (if registered Alcatel-Lucent Application Partner): <u>https://www.al-enterprise.com/partners/aapp</u>
- e-Support from the ALE International Business Partners Web site (if registered Alcatel-Lucent Enterprise Business Partners): <u>https://businessportal2.alcatel-lucent.com</u> click under "Contact us" the *eService Request* link
- e-mail: <u>Ebg\_Global\_Supportcenter@al-enterprise.com</u>
- Fax number: +33(0)3 69 20 85 85
- Telephone numbers:

ALE International Business Partners Support Center for countries

| Country        | Supported language | Toll free number |
|----------------|--------------------|------------------|
| France         |                    |                  |
| Belgium        | French             |                  |
| Luxembourg     |                    |                  |
| Germany        |                    |                  |
| Austria        | German             |                  |
| Switzerland    |                    |                  |
| United Kingdom |                    |                  |
| Italy          |                    |                  |
| Australia      |                    |                  |
| Denmark        |                    |                  |
| Ireland        |                    | +800-00200100    |
| Netherlands    |                    |                  |
| South Africa   |                    |                  |
| Norway         | Fraliah            |                  |
| Poland         | English            |                  |
| Sweden         |                    |                  |
| Czech Republic |                    |                  |
| Estonia        |                    |                  |
| Finland        |                    |                  |
| Greece         | ]                  |                  |
| Slovakia       | ]                  |                  |
| Portugal       |                    |                  |
| Spain          | Spanish            |                  |

For other countries:

| English answer: | + 1 650 385 2193 |
|-----------------|------------------|
| French answer:  | + 1 650 385 2196 |
| German answer:  | + 1 650 385 2197 |
| Spanish answer: | + 1 650 385 2198 |

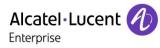

## END OF DOCUMENT